## Chapter 5. Searching Payment History and RA Access

Searching payment history locates payments made to the provider and allows access to copies of the Remittance Advice (RA).

NOTE: Pharmacy RAs are not available through this feature.

## 5.1 Accessing search payment history

To access this feature:

1. Click on **Search Payment History** from the **My Home** page under **Provider Services** or within the **Claims** tab submenu. The **Search Payment History** screen will appear. This screen will prepopulate with the provider's information.

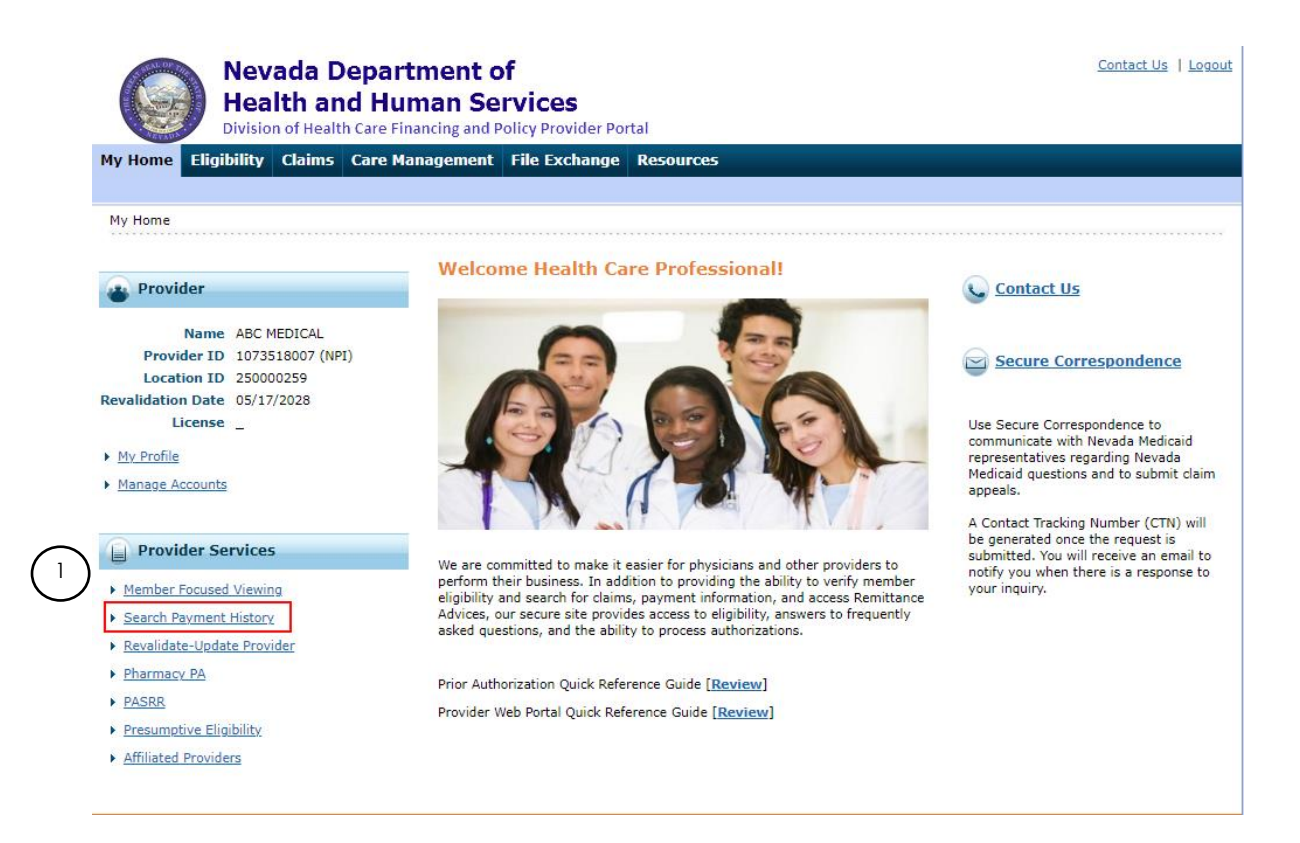

2. Search for payments by entering information in the appropriate fields. **Payment Method**  and **Payment Type** default to "All." Fields with a red asterisk (\*) are required. The **Check**

**#/RA #** field is optional and can be either the check # or RA #. It must be numeric up to nine digits and exist within the specified date range.

- 3. Enter **Issue Date From** and **To** date. The date cannot span more than 90 days between the **From** and **To** dates, however you can search as far back as 18 months.
- 4. Click **Search**.

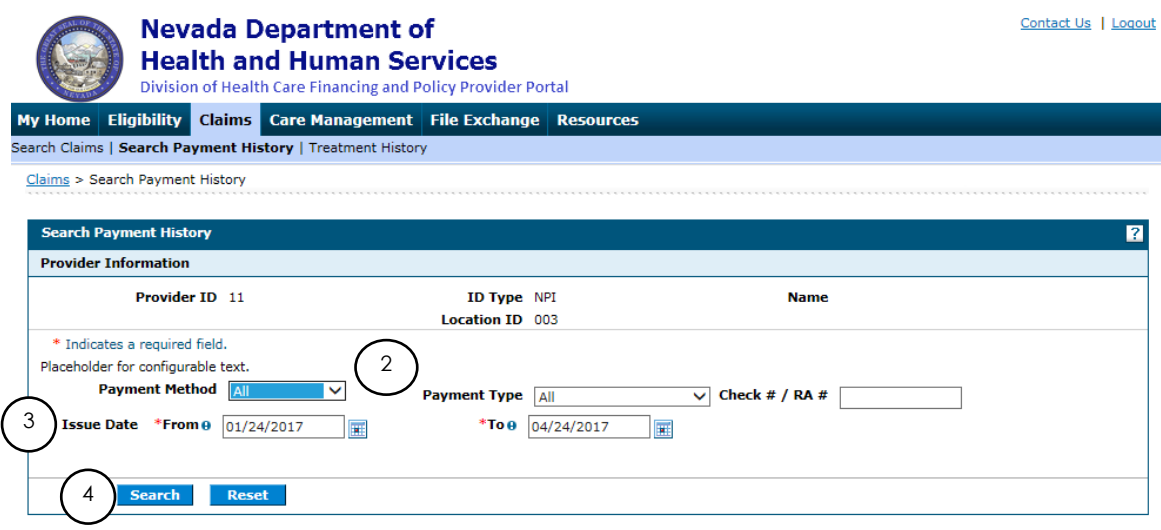

## The search results display as shown below.

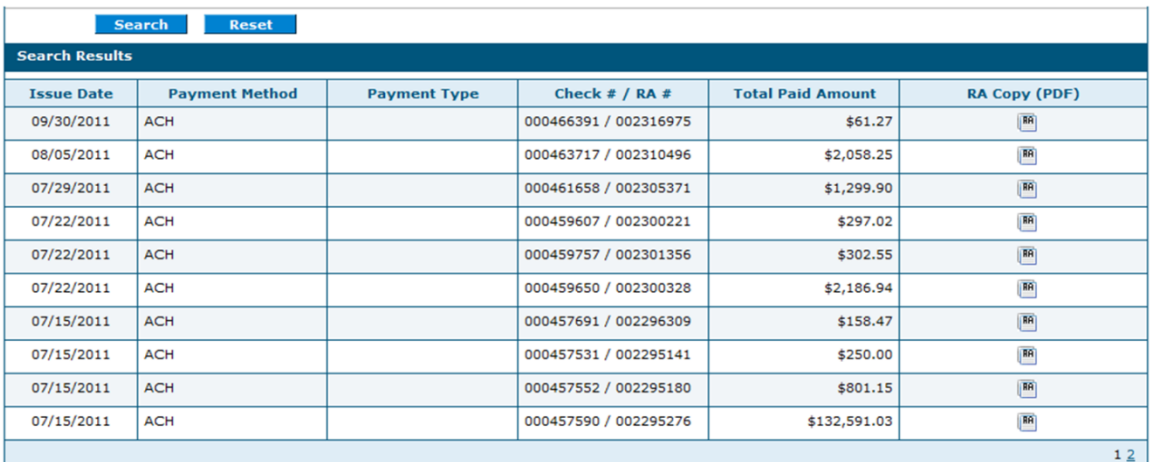

Issue Date – Date the payment was issued/paid

Payment Method – Payment method code

Payment Type – Not used - field is blank

Check#/RA# – Check number and RA number

Total Paid Amount – Amount of payment made to provider

RA Copy (PDF) – Link to view, print or download to user's computer. This requires PDF software.

If the RA is too large to display, you will get an error message instead of downloaded RA. You will need to contact Customer Service for assistance.

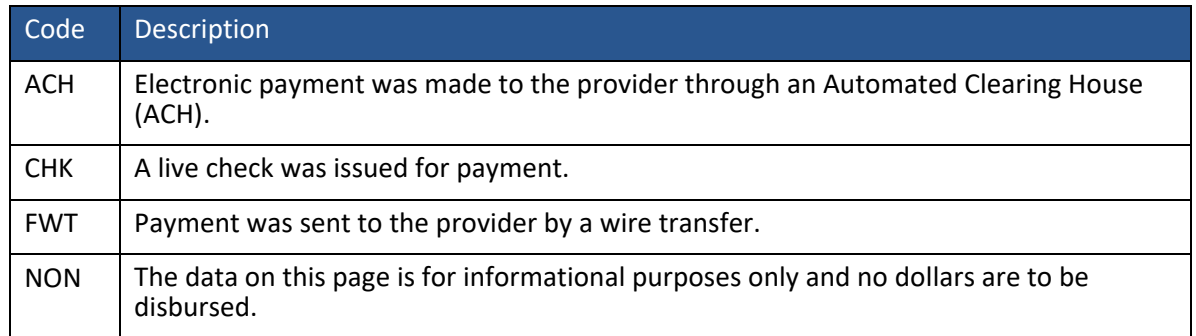

## 5.2 Logging out of search payment history

After verifying a payment, it is strongly recommended that you log off after each session. This will ensure PHI is secure and makes the login readily available for the next user.

To log out:

- 1. Click **Logout**. The **Logout Confirmation** screen displays.
	- *Logout is located in the same area on all screens within EVS.*

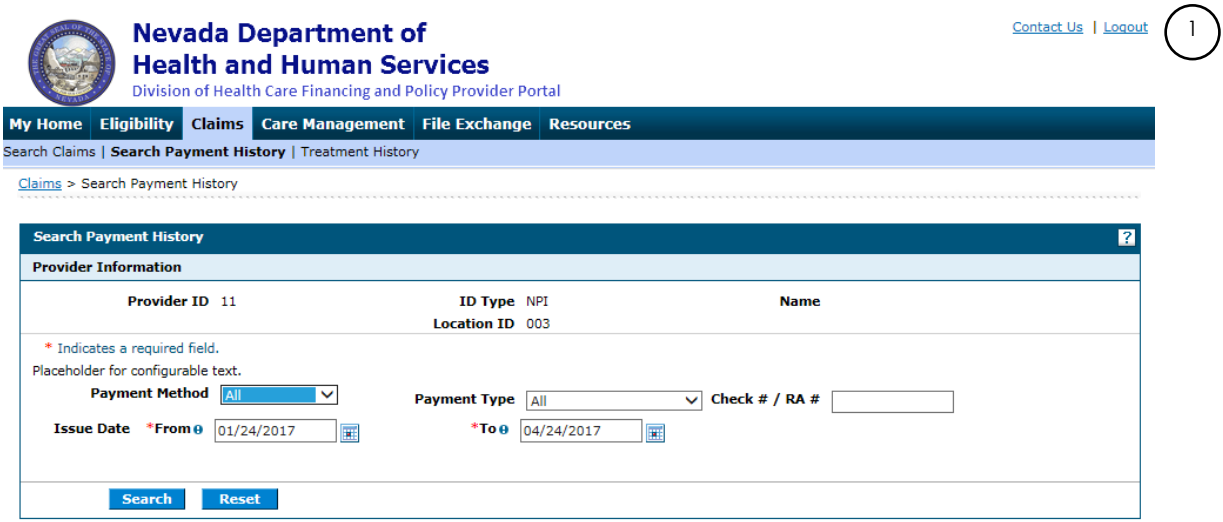

2. To go back to previous screen, click **OK** or **Cancel**.

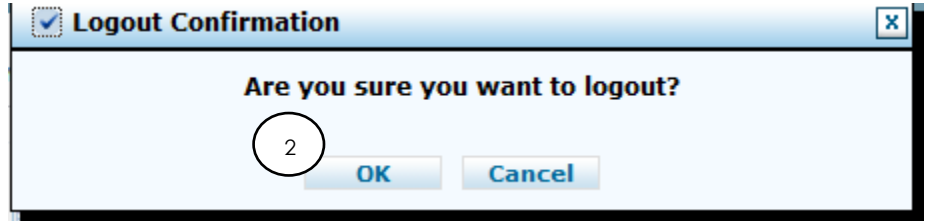

After clicking **OK**, you will be taken back to the **Provider Login Home** page.